# RØDECASTER PROT PODCAST PRODUCTION STUDIO

MULTITRACK GUIDELINES | AUDITION | WINDOWS

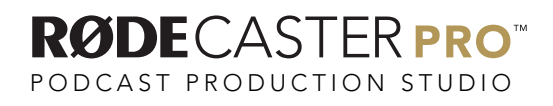

MULTITRACK GUIDELINES | AUDITION

# STEP<sub>1</sub>

In your web browser visit http://www.asio4all.org/

Download an d install the latest version of the ASIO4ALL driver.

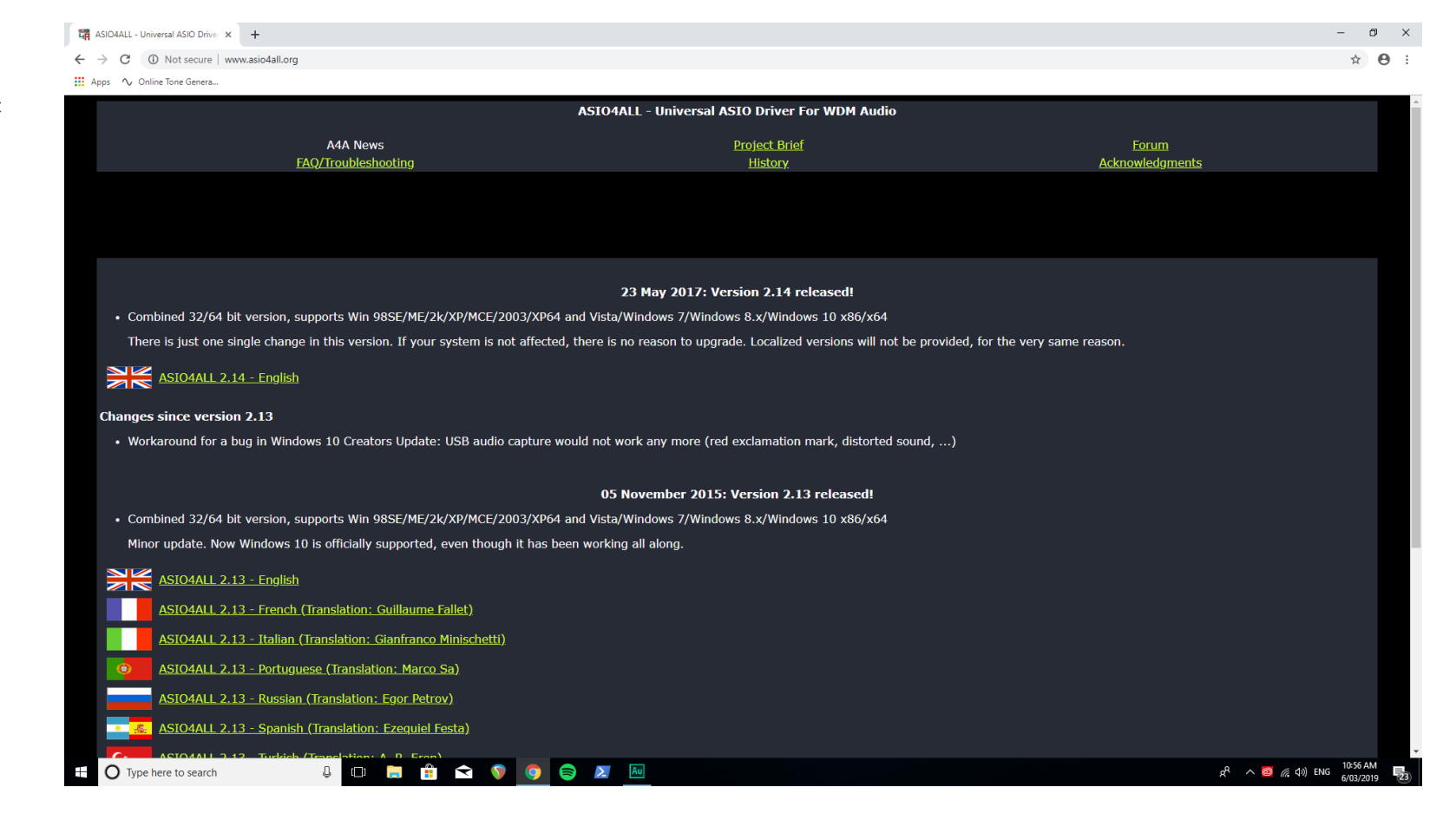

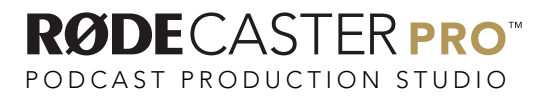

Open Audition and create a new Multitrack session by going to File / New /Multitrack Session.

Adobe Audition CC 2019

New

Open...

Close

Save

Save As...

Save All

Import

Export

Exit

**Shortcuts** 

Close All

Open Recent

#### File Edit Multitrack Clip Effects Favorites View Window Help  $\overline{\mathbf{x}}$ Multitrack Session...  $Ctrl + N$  $\triangleright$   $\rho$  Search Help  $Ctrl + 0$ Audio File...  $Ctrl + Shift + N$ Essential Sound  $\equiv$ CD Layout Open Append  $\sim$ Extract Audio from CD...  $Ctrl+W$ Close Unused Media Close Session and its Media  $Ctrl + S$  $Ctrl + Shift + S$ Save Selection As...  $Ctrl + Alt + S$ Ctrl+Alt+Shift+S Save All Audio as Batch Process.  $\rightarrow$  $\rightarrow$ ÷  $\mathcal{R}_\mathrm{c}$ Browse and Run Script... Reveal in Media Browser Reveal in Explorer  $Ctrl + Q$ Rodefiles  $\rightarrow$   $\blacksquare$  Rodefiles (V:) ⇒ Rodefiles >  $\Rightarrow$  Rodefiles (x;)<br>>  $\Rightarrow$  S:  $\Rightarrow$  Rodefiles (y;)  $\begin{array}{c}\n\rightarrow \quad \blacksquare \quad S: \\
\rightarrow \quad \blacksquare \quad R \quad \rightarrow \quad \blacksquare \quad R \quad \rightarrow \quad \blacksquare \quad R \quad \rightarrow \quad \blacksquare \quad S \quad \rightarrow \quad \blacksquare \quad S \quad \rightarrow \quad \blacksquare \quad S \quad \rightarrow \quad \blacksquare \quad S \quad \rightarrow \quad \blacksquare \quad S \quad \rightarrow \quad \blacksquare \quad S \quad \rightarrow \quad \blacksquare \quad S \quad \rightarrow \quad \blacksquare \quad S \quad \rightarrow \quad \blacksquare \quad S \quad \rightarrow \quad \blacksquare \quad S \quad \rightarrow \quad \blacksquare \quad S \quad \rightarrow \quad \blacksquare \quad S \quad \rightarrow \quad$  $\rightarrow$   $\blacksquare$  Rodefiles  $\rightarrow$   $\blacksquare$  USB DISK (E:)  $\rightarrow$   $\blacksquare$  Rodefiles  $\rightarrow$   $\blacksquare$  Windows (C:) 一击倾

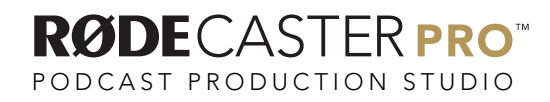

Rename your session and choose save location.

Adobe Audition CC 2019

Ensure Sample Rate is 48000Hz, Bit Depth is 24 Bit and Master track is Stereo.

Click OK, this will open several new tracks that we can work with later.

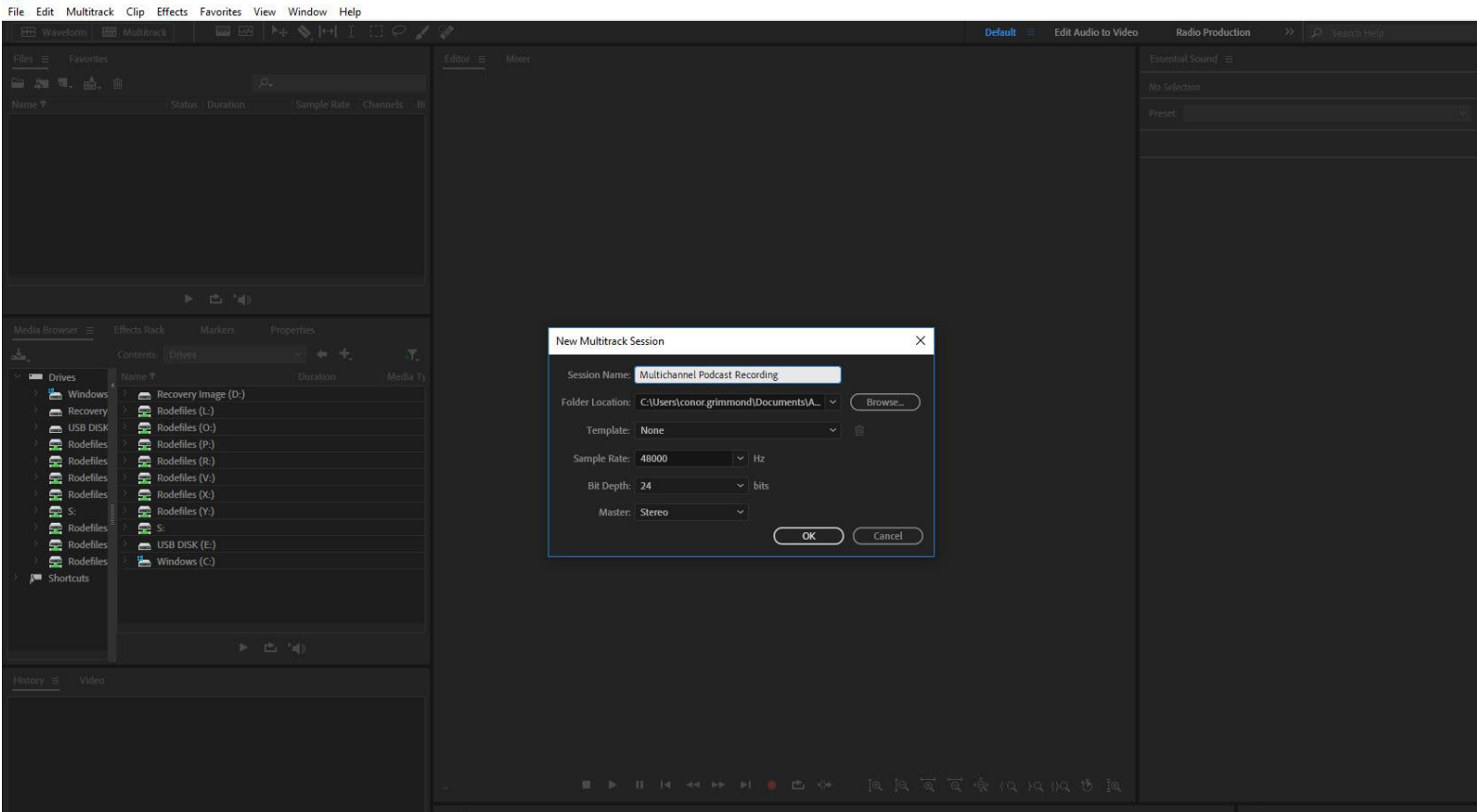

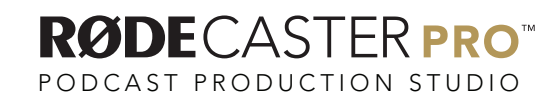

Go to Edit / Preferences / Audio Hardware.

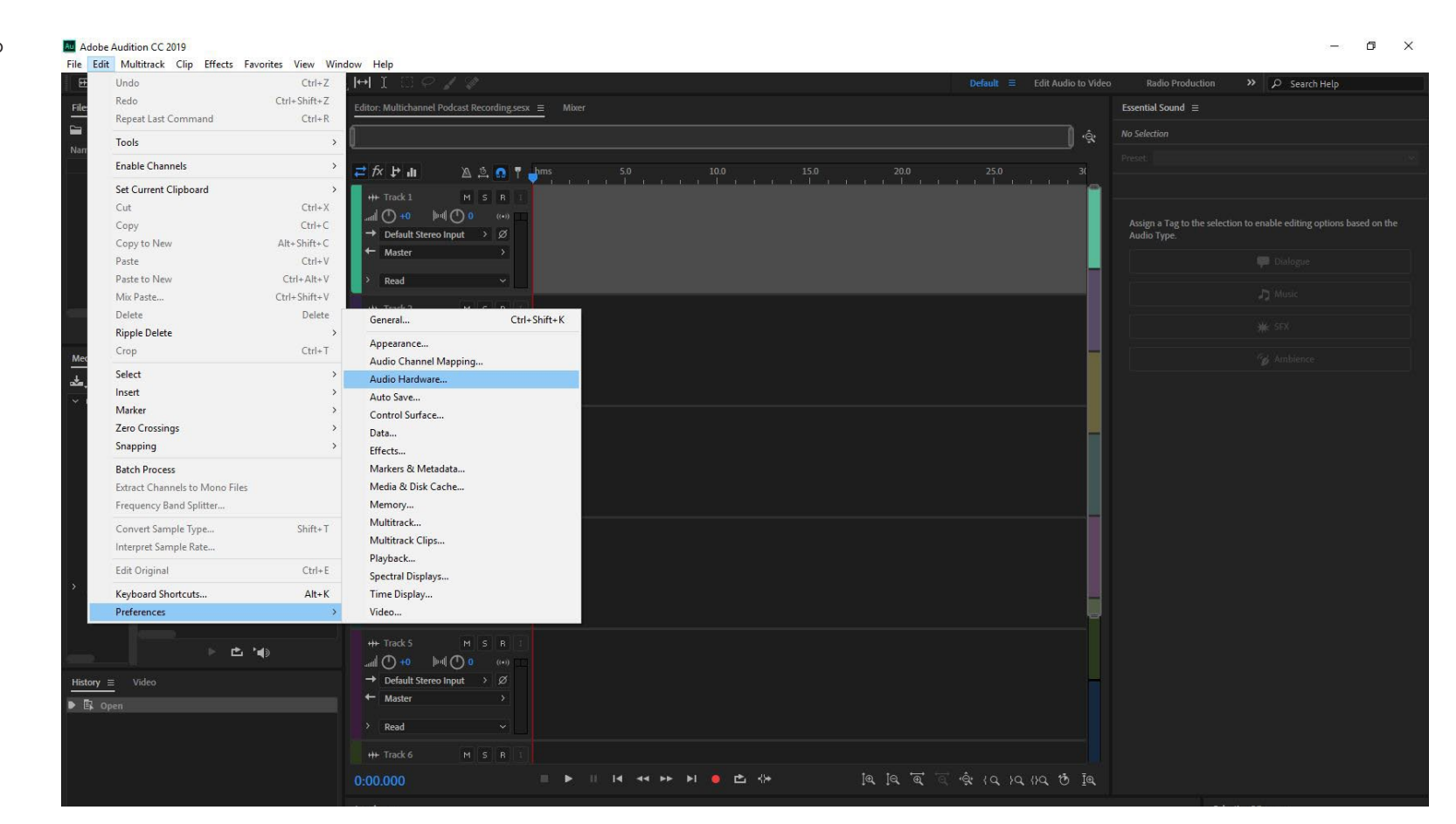

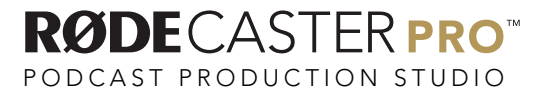

# STEP<sub>5</sub>

Ensure that Device Class is ASIO, and that the Device is ASIO4ALL v2.

Au

Adobe Audition CC 2019

Check that the Sample Rate is 48000Hz with an I/O Buffer Size of 1024.

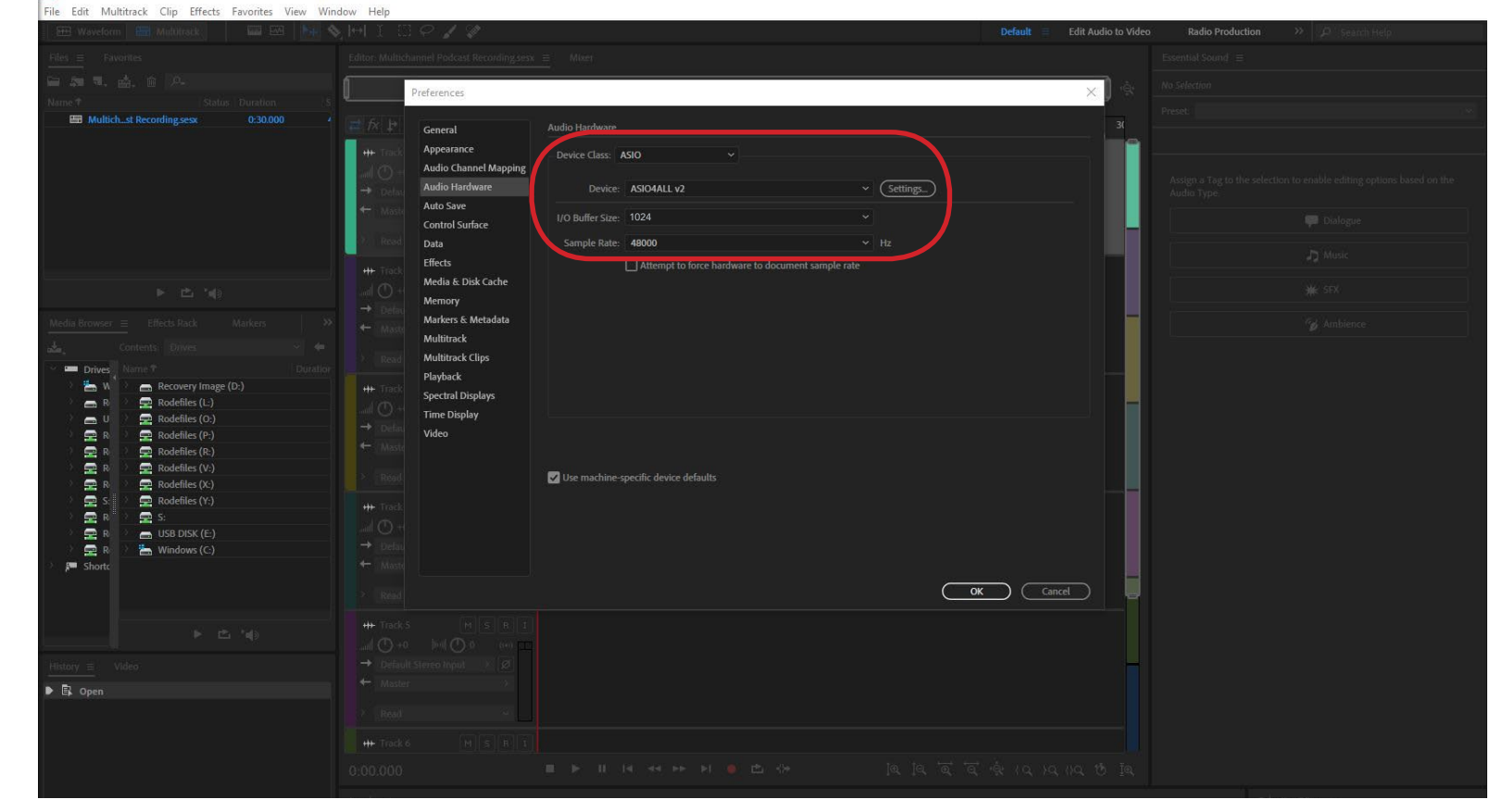

MULTITRACK GUIDELINES | AUDITION

 $\Box$   $\times$ 

PODCAST PRODUCTION STUDIO

**RØDE**CASTERPRO

In the same dialogue box, click on Settings next to the Device selector.

Au Adobe Audition CC 2019

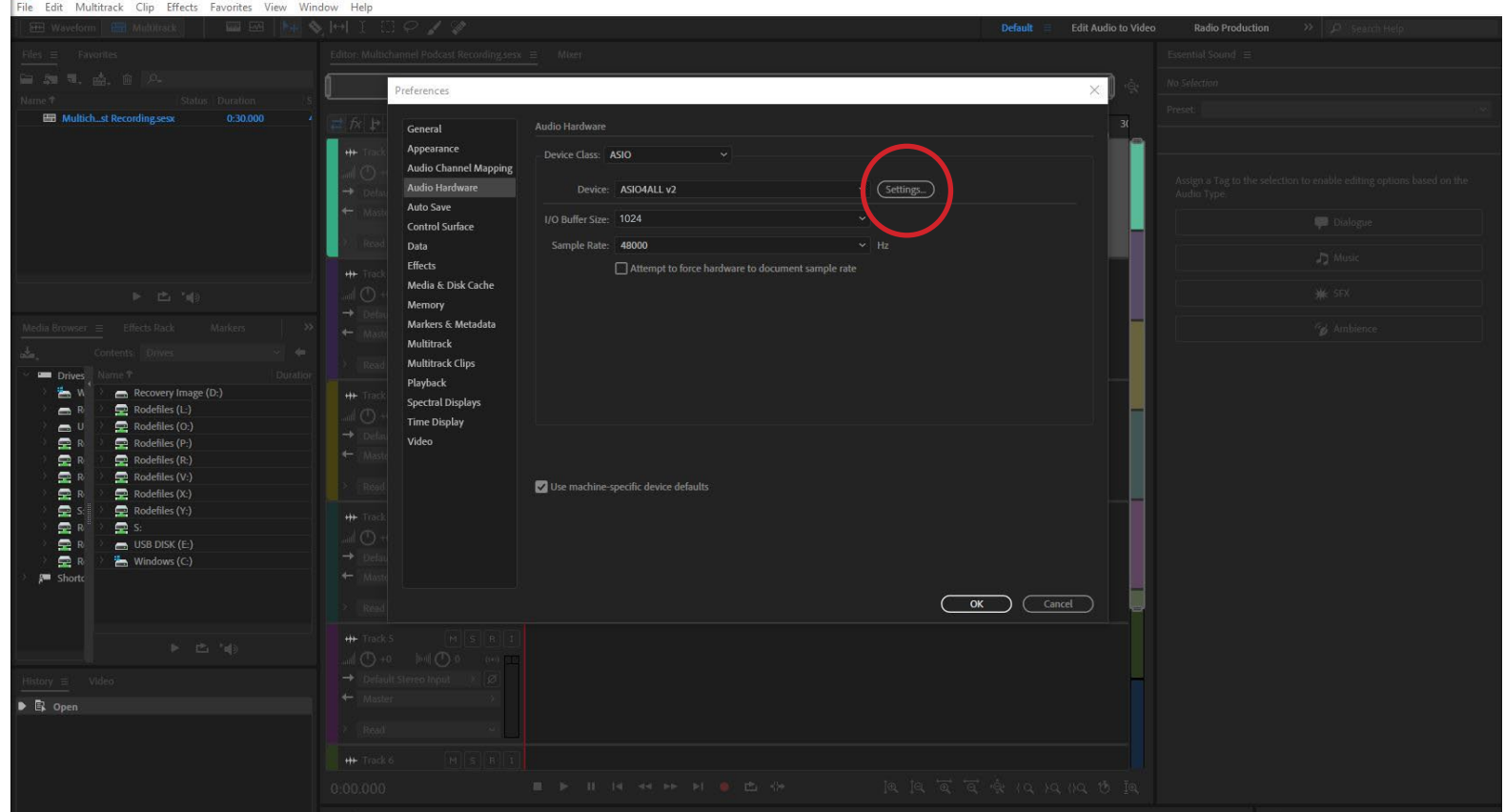

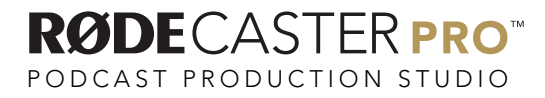

 $\alpha$   $\times$ 

# STEP 6B

Click the power button next to the RØDECaster Pro Multichannel, this should light up blue when switched on.

Ensure all other devices are switched off and close the ASIO4ALL settings window and click OK.

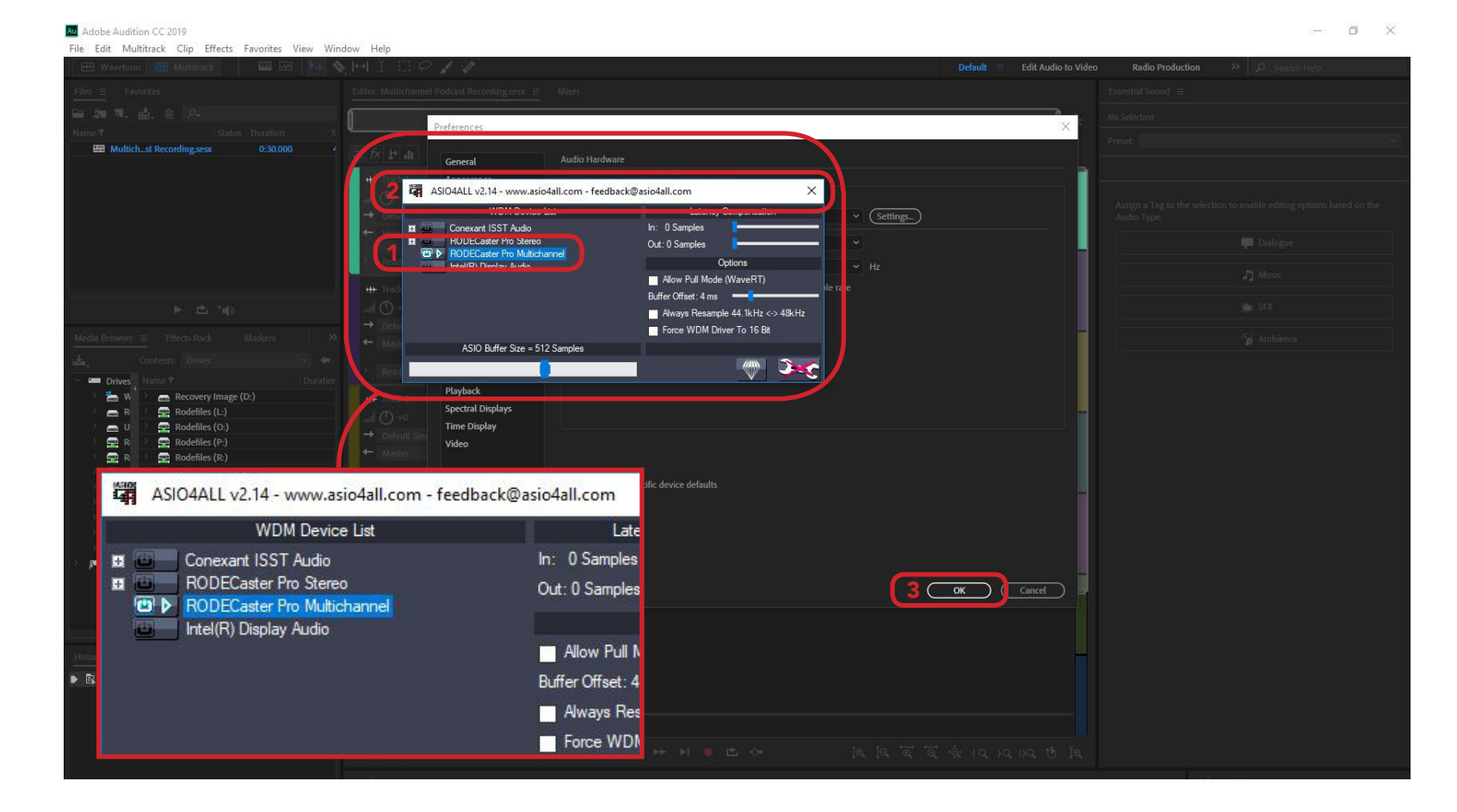

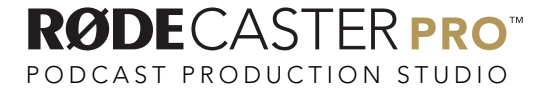

Create 3 new tracks by going to Multitrack / Tracks / Add Stereo Audio Track.

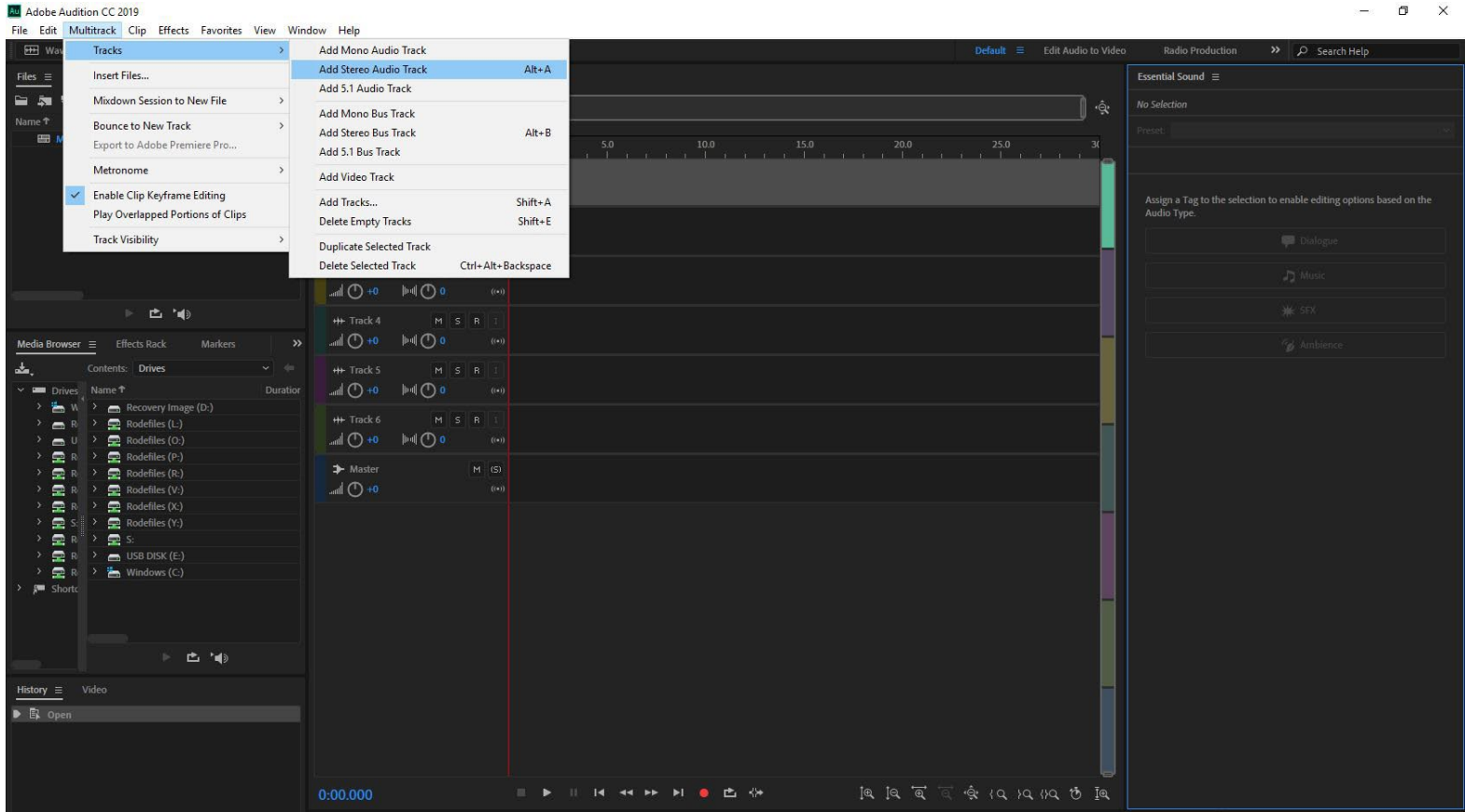

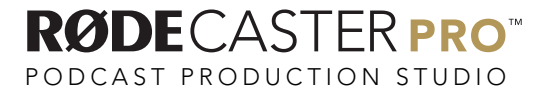

You should now have 9 Audio tracks and a Master track.

View all tracks by going to View / Zoom / Zoom Out Full (All Axes).

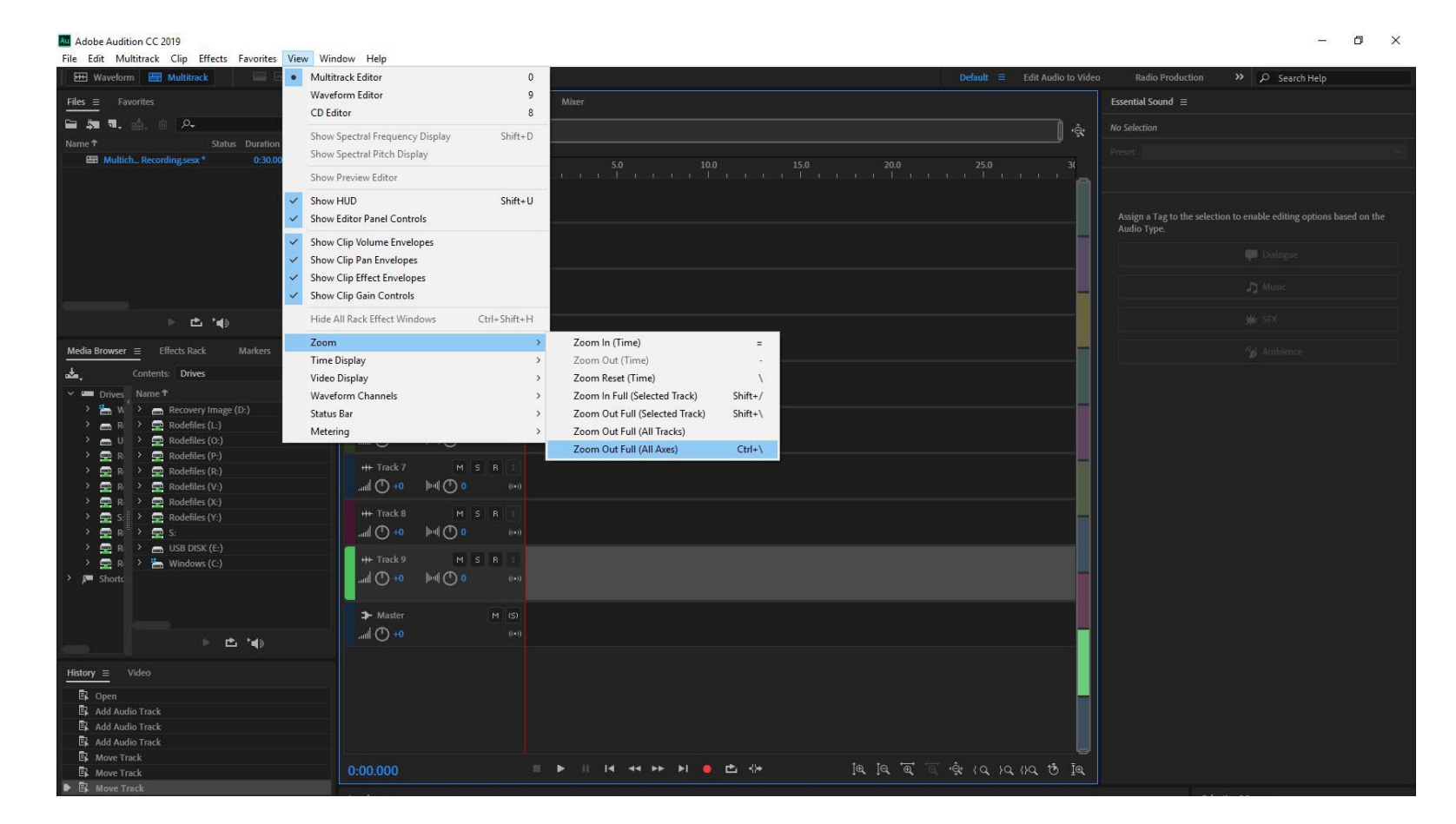

PODCAST PRODUCTION STUDIO

**RØDE**CASTERPRO

Rename Track 1 to "Stereo Mix" by double clicking on the track title.

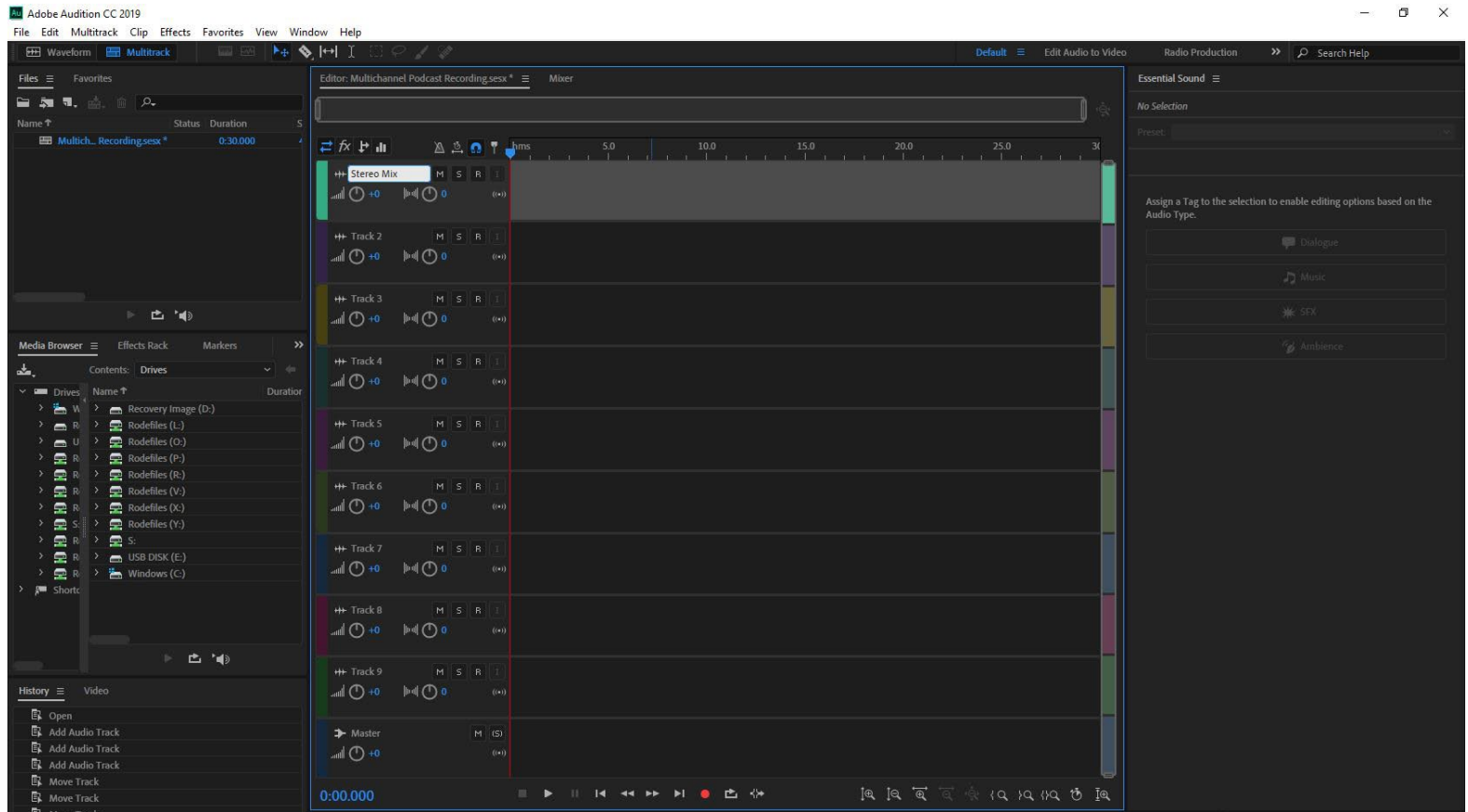

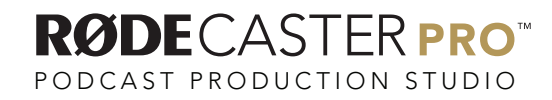

Zoom into your tracks by mousing over the track bar and rolling your mouse wheel in.

Then click on the input section for your Stereo Mix track and select Stereo / [01S] Pro Multichannel 1.

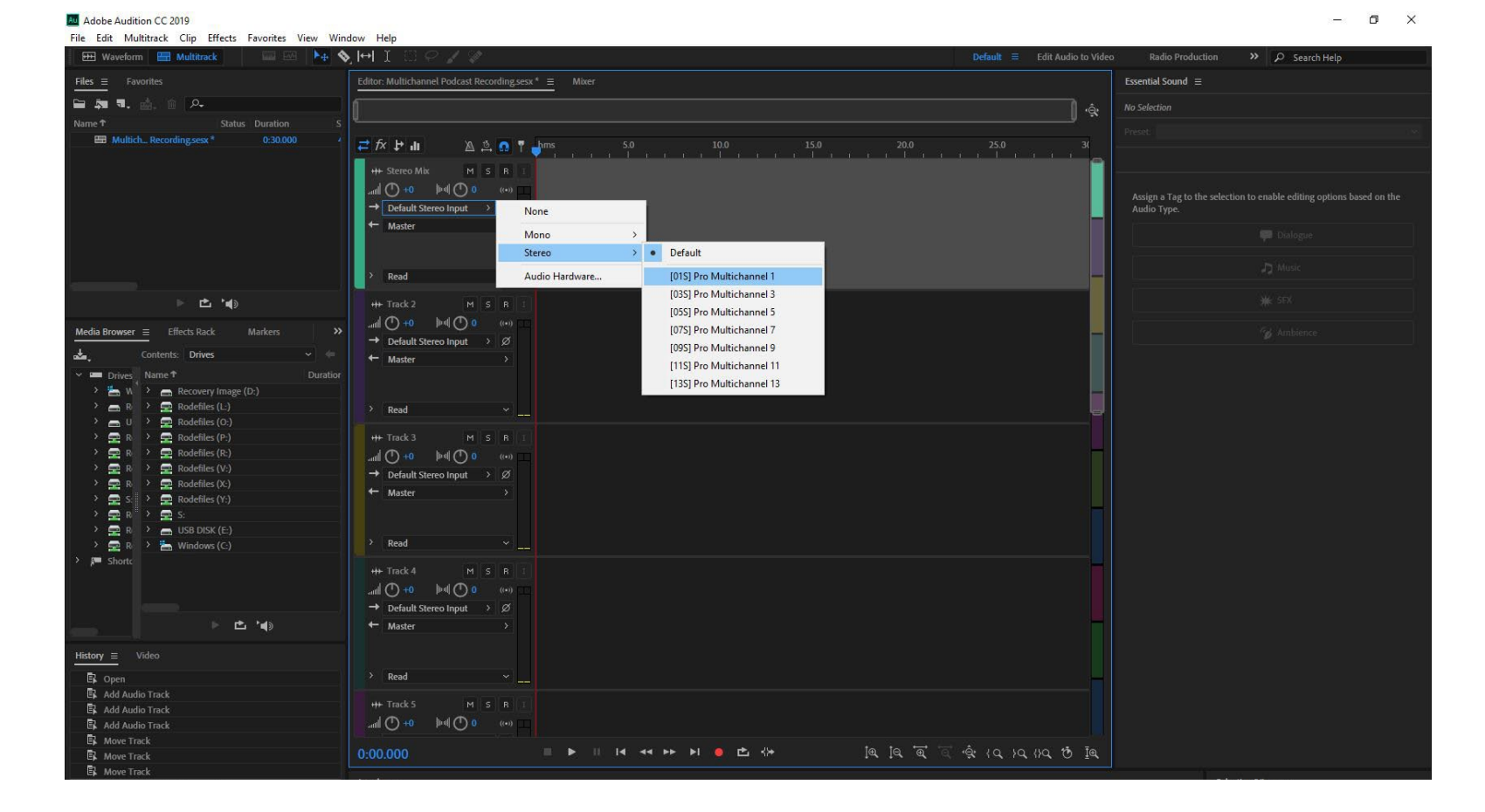

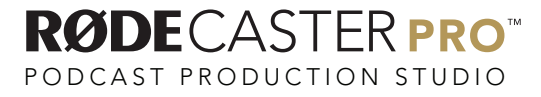

Rename Track 2 to "Mic 1" by double clicking the track name.

Adobe Audition CC 2019

Then click on the Input section for this track and select Mono / [03M] Pro Multichannel 3.

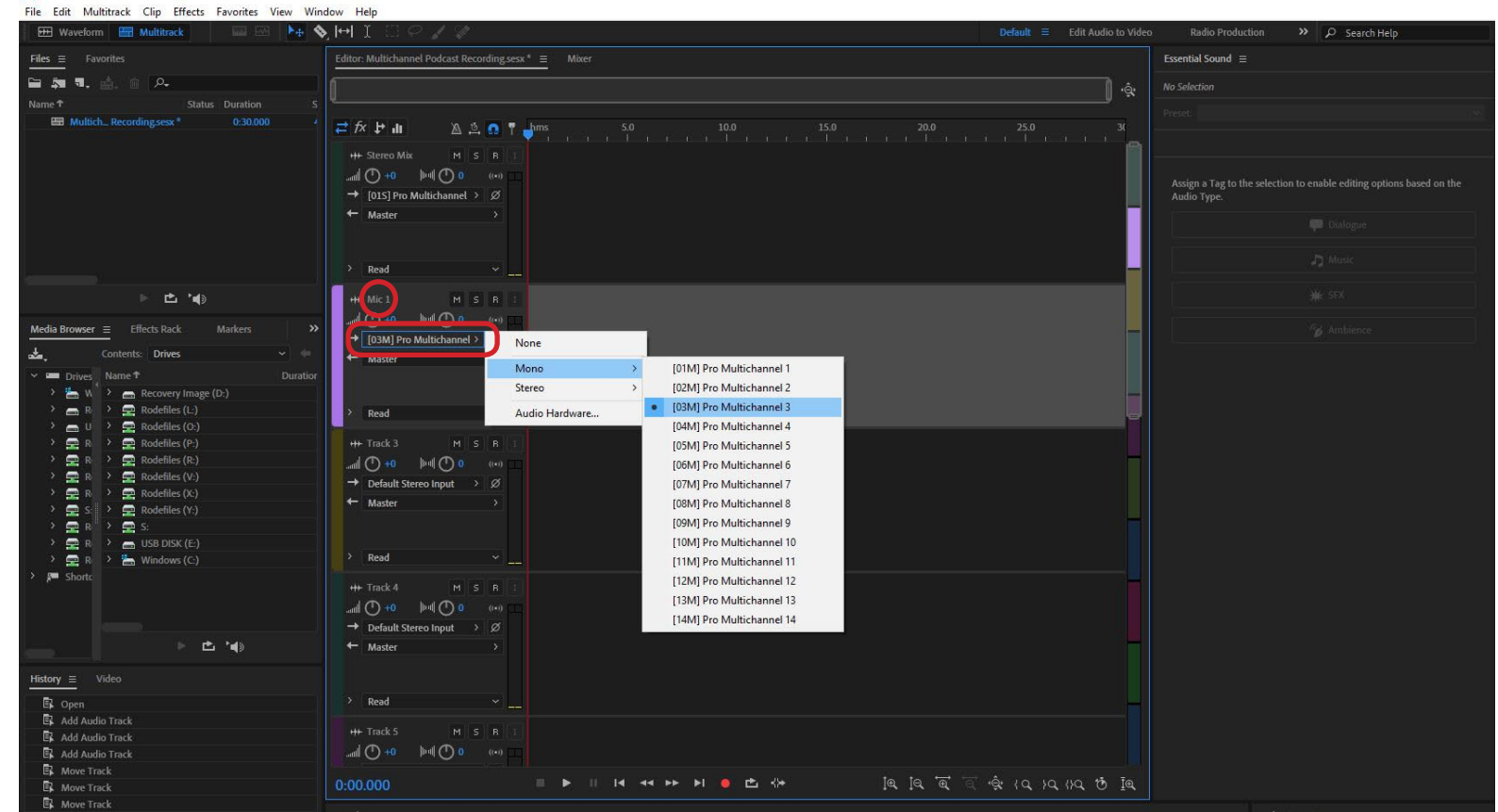

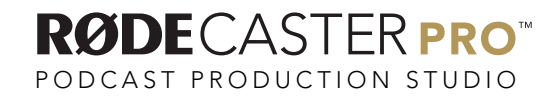

Rename Track 3 to "Mic 2" by double clicking the track name.

Adobe Audition CC 2019

Then click on the Input section for this track and select Mono / [04M] Pro Multichannel 4.

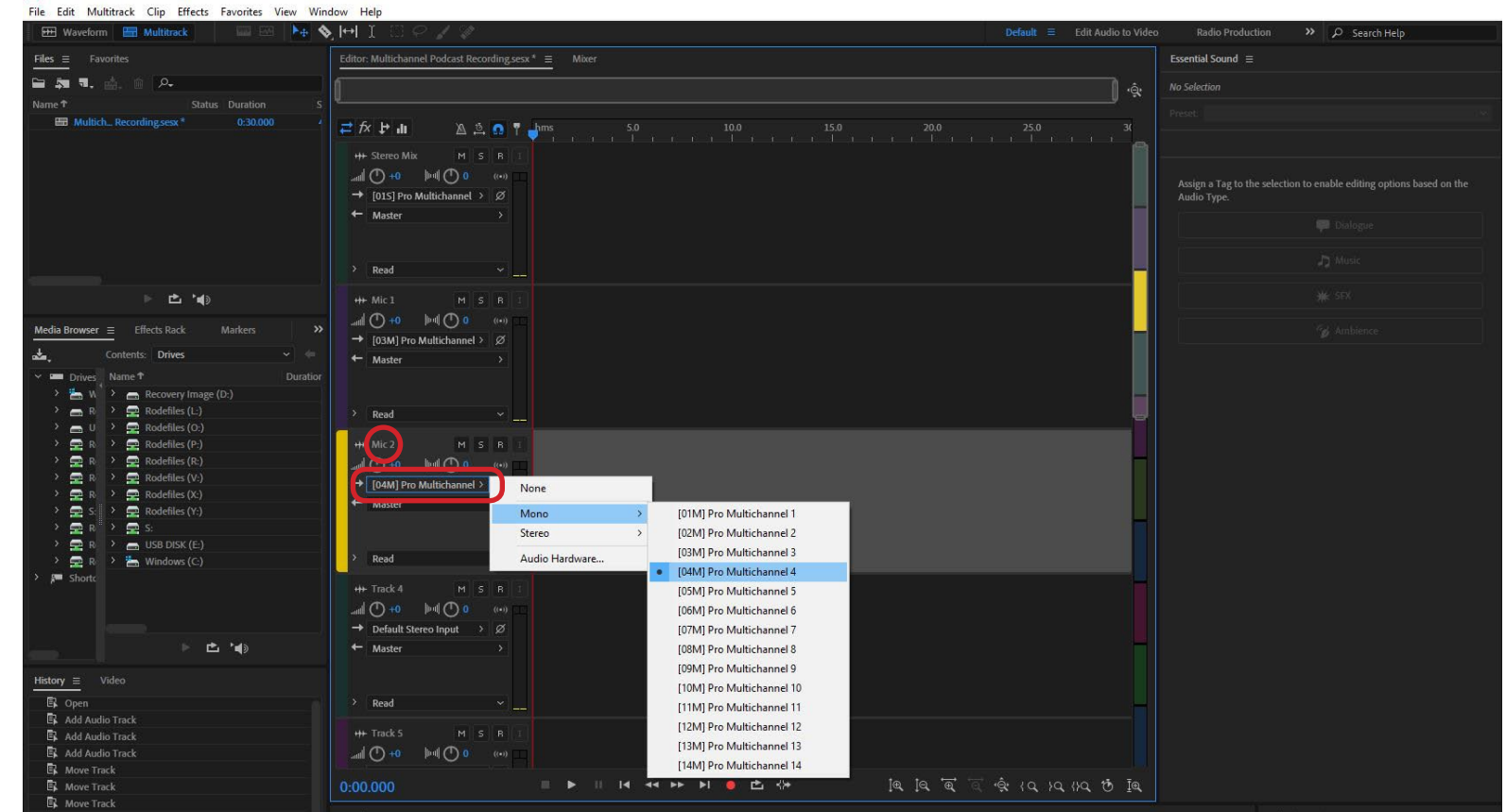

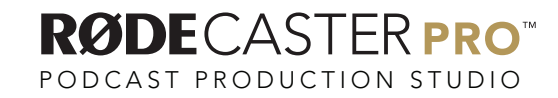

Rename Track 4 to "Mic 3" by double clicking the track name.

Then click on the Input section for this track and select Mono / [05M] Pro Multichannel 5.

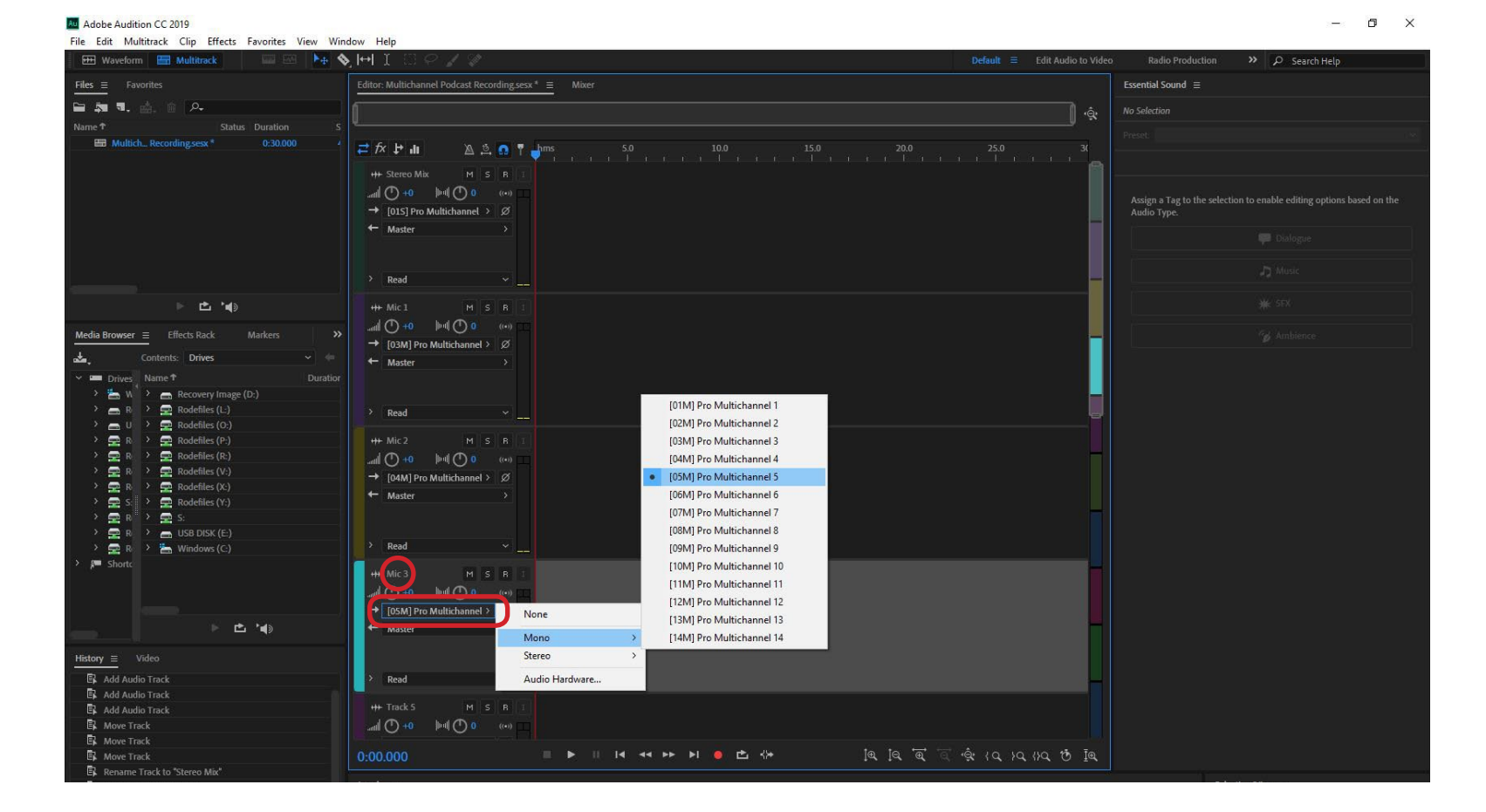

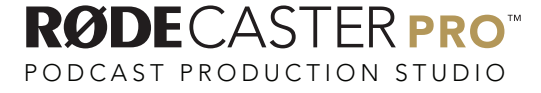

Rename Track 5 to "Mic 4" by double clicking the track name.

Adobe Audition CC 2019

Then click on the Input section for this track and select Mono / [06M] Pro Multichannel 6.

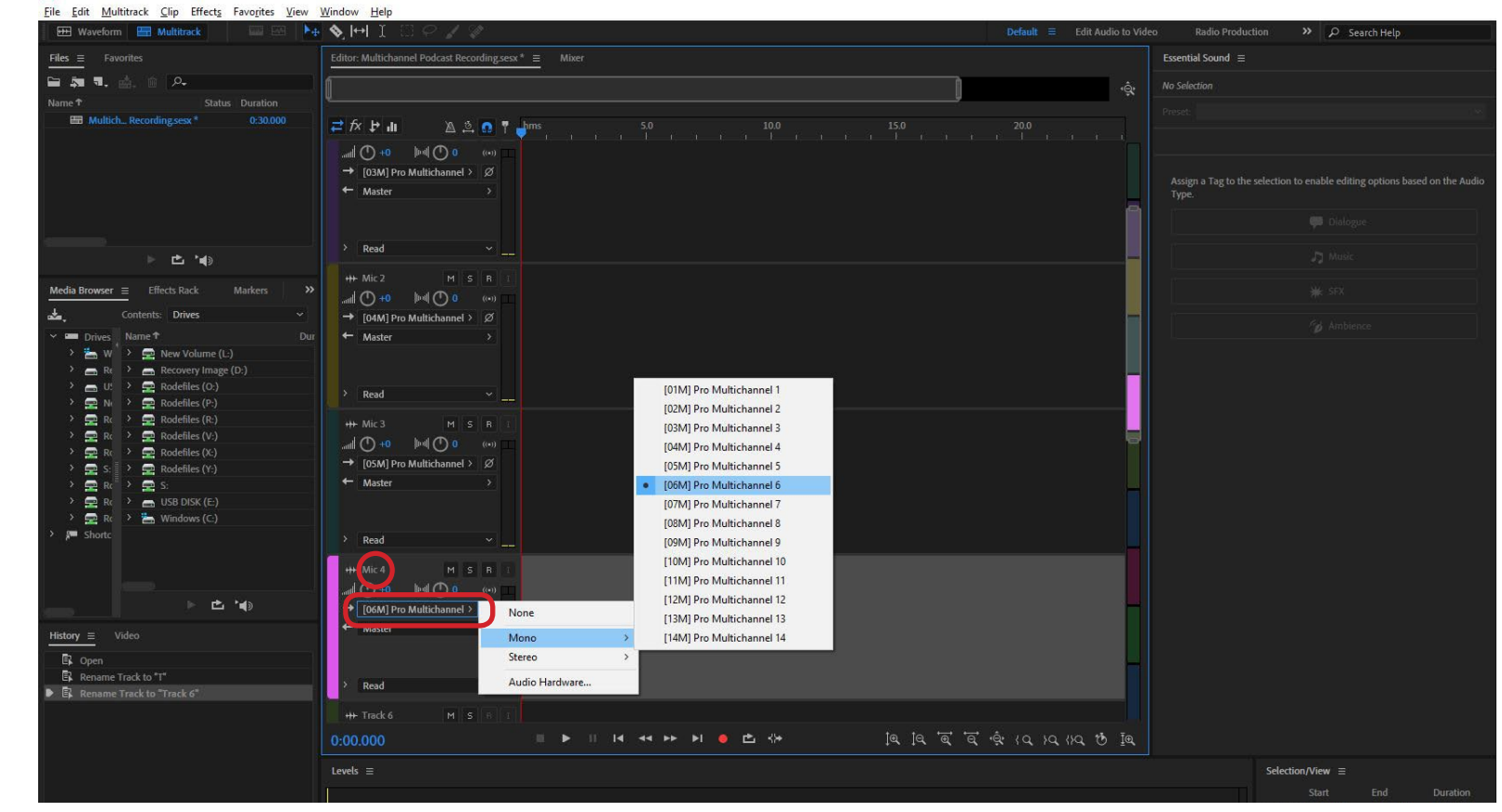

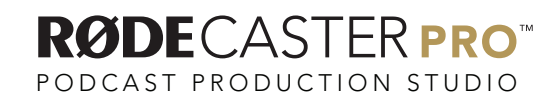

Rename Track 6 to "USB" by double clicking the track name.

Adobe Audition CC 2019

Then click on the Input section for this track and select Stereo / [07S] Pro Multichannel 7.

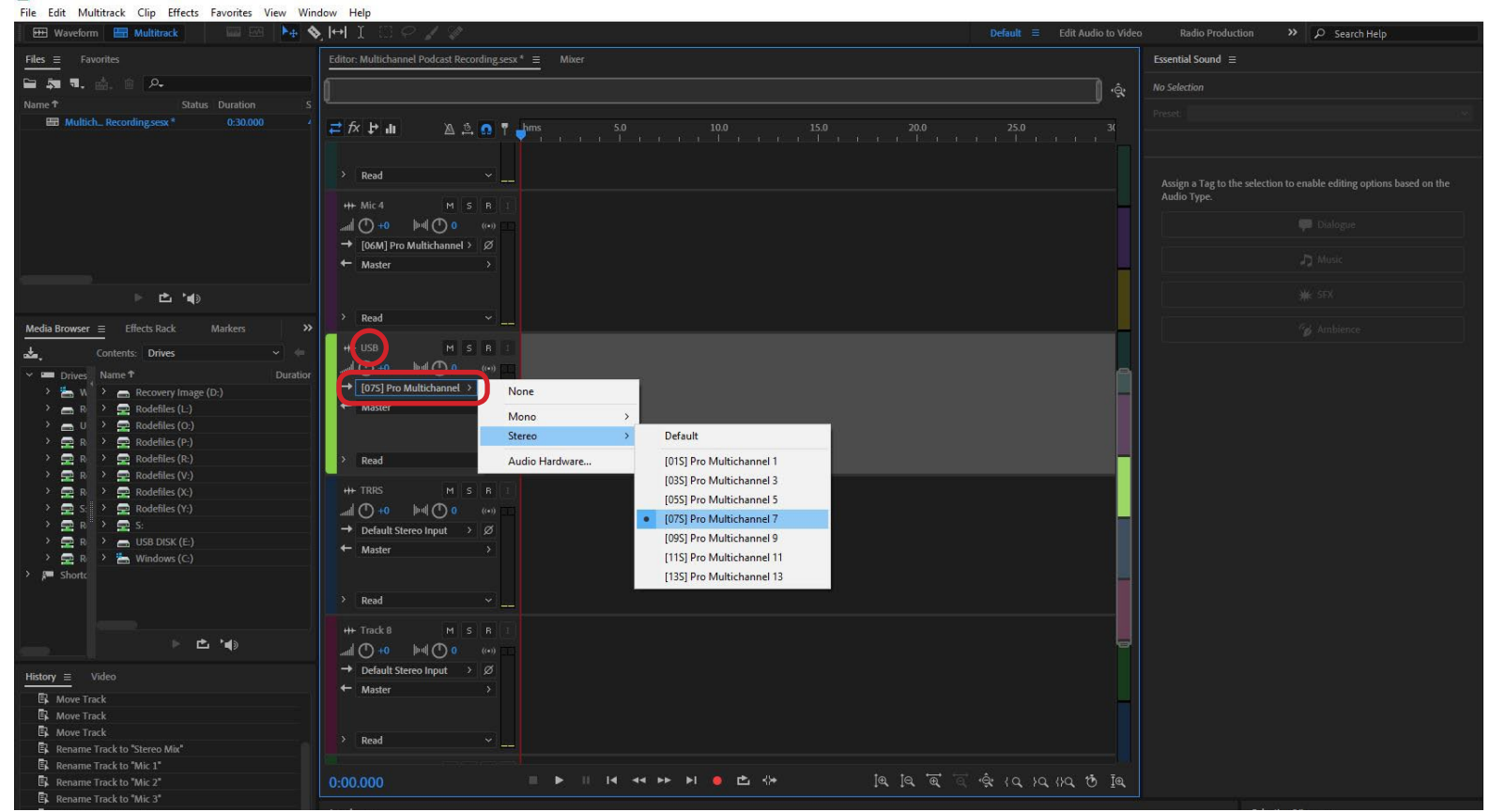

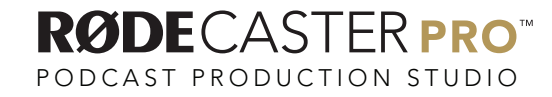

Rename Track 7 to "TRRS" by double clicking the track name.

Adobe Audition CC 2019

Then click on the Input section for this track and select Stereo / [09S] Pro Multichannel 9.

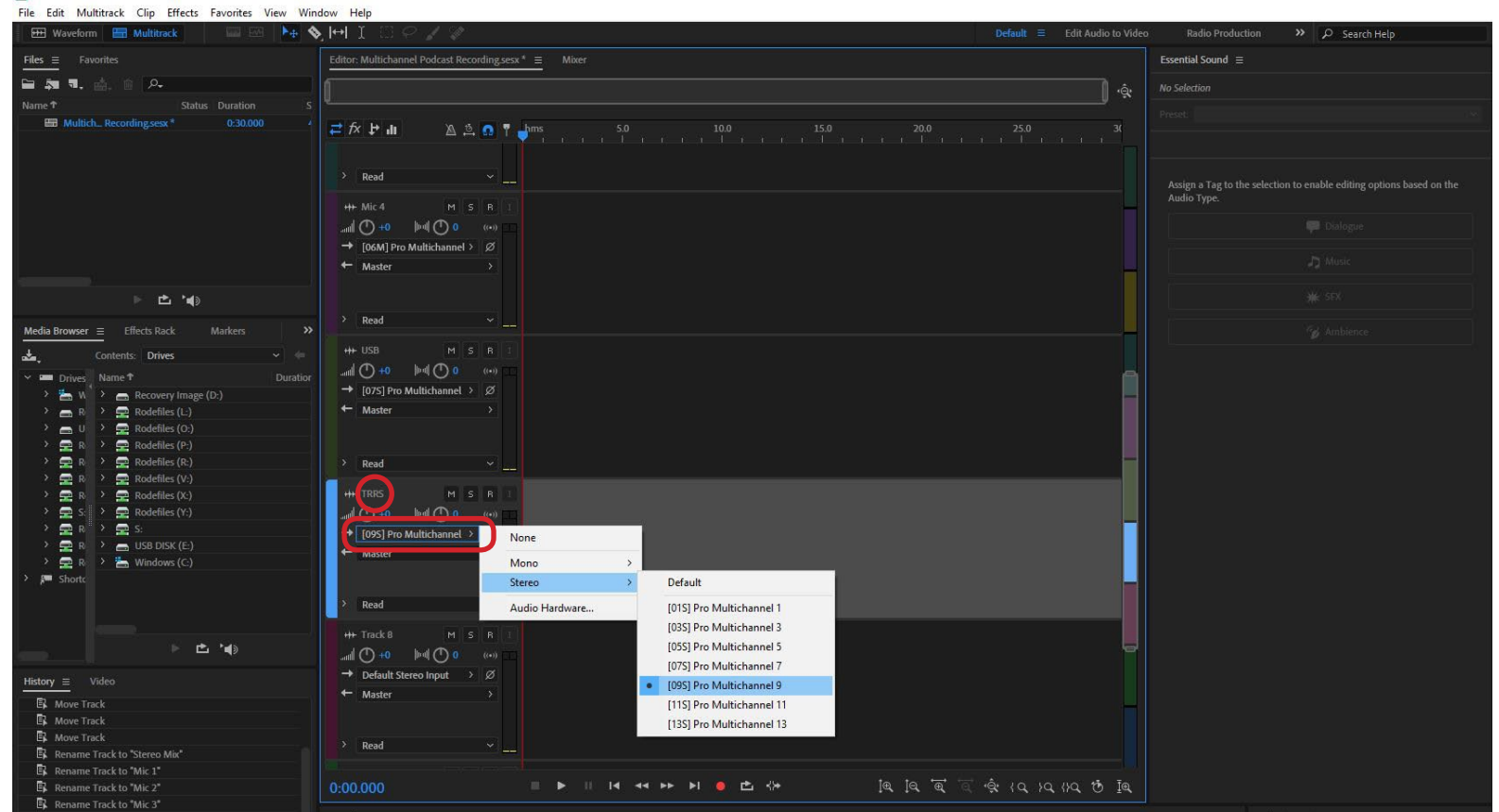

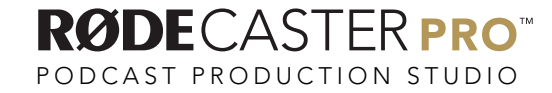

Rename Track 8 to "Bluetooth" by double clicking the track name.

Adobe Audition CC 2019

Then click on the Input section for this track and select Stereo / [11S] Pro Multichannel 11.

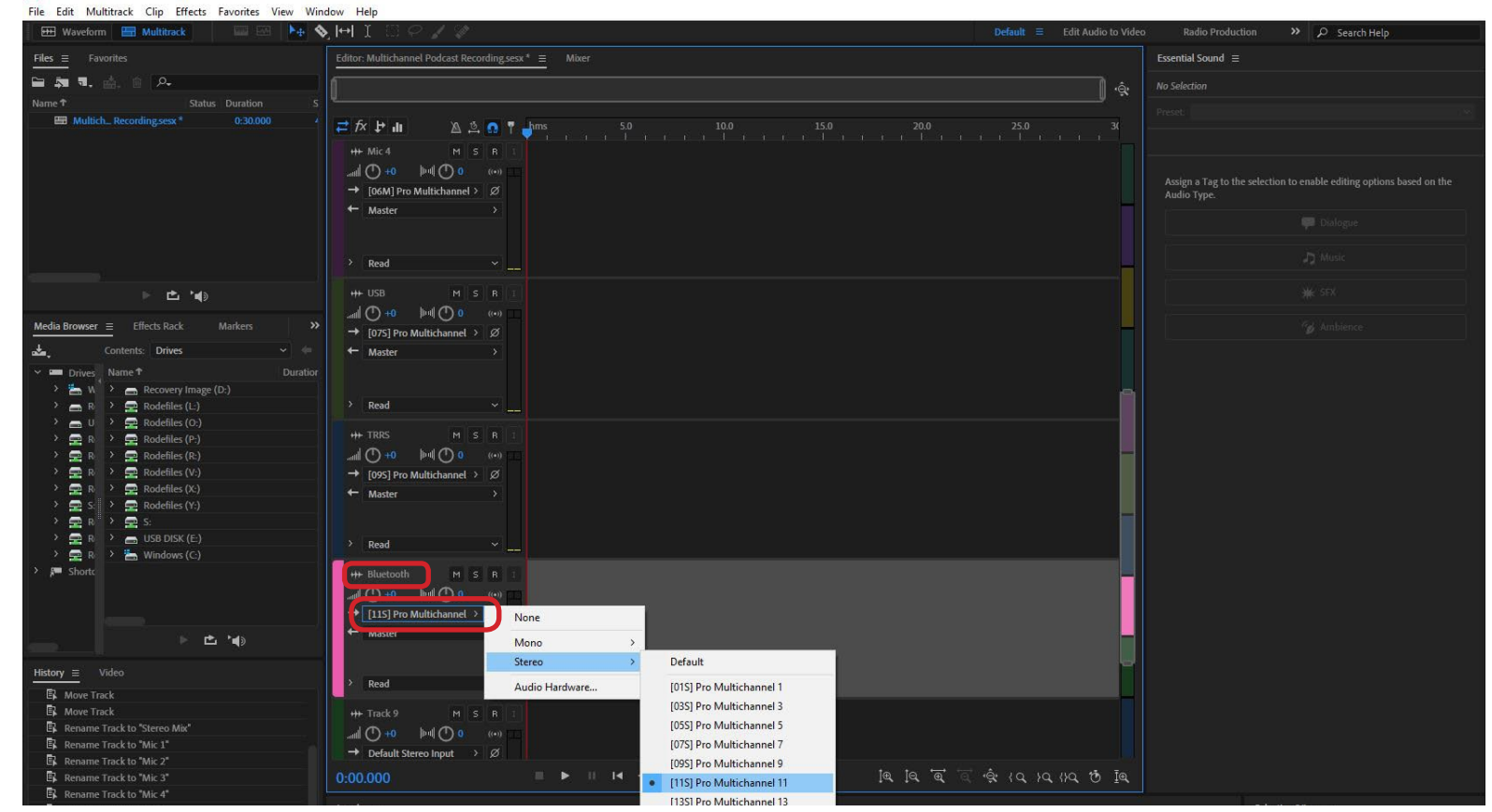

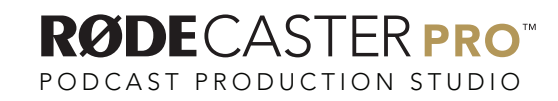

Rename Track 9 to "Sound Pads" by double clicking the track name.

Adobe Audition CC 2019

Then click on the Input section for this track and select Stereo / [13S] Pro Multichannel 13.

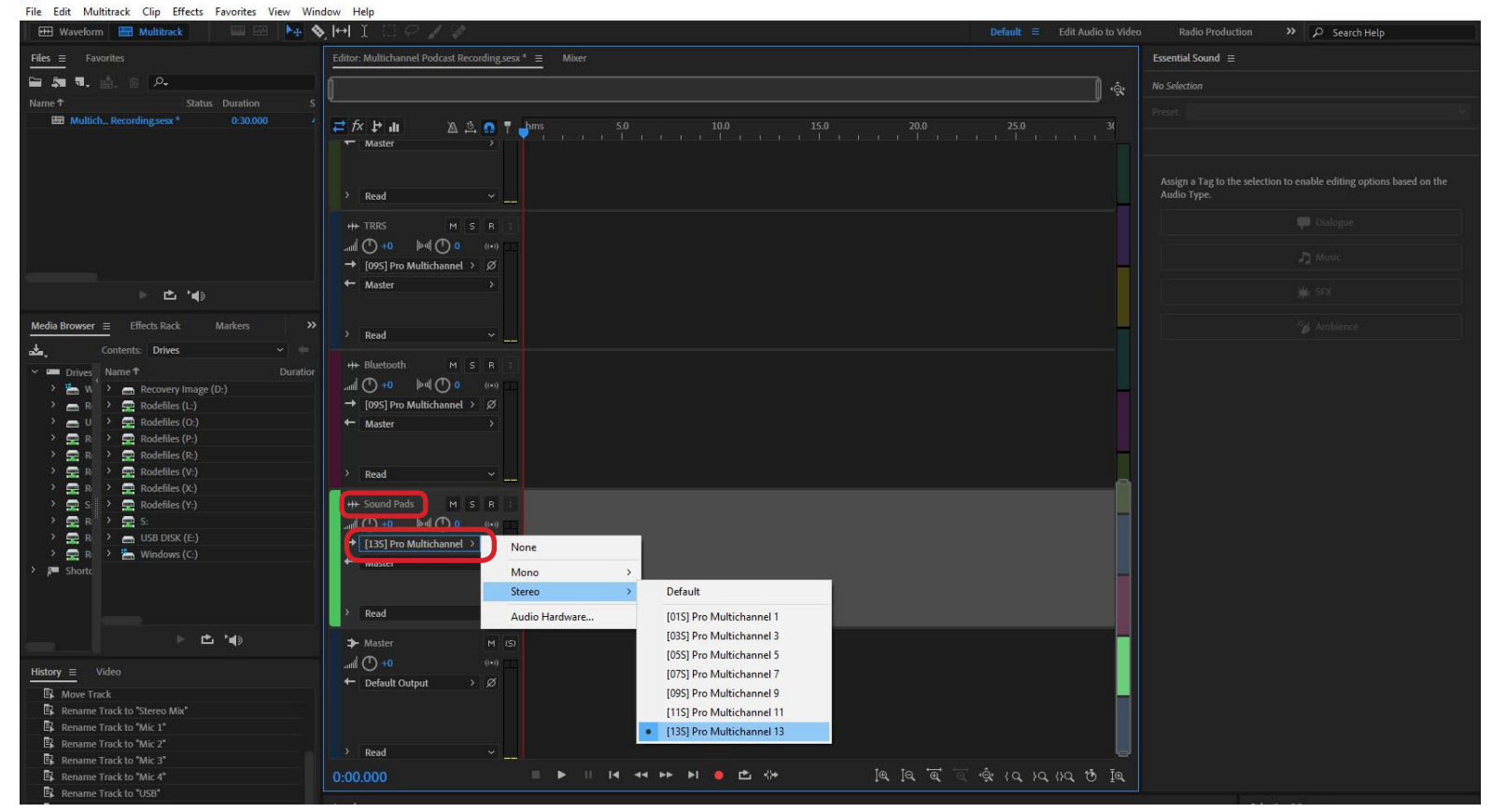

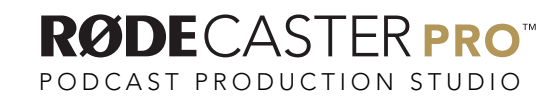

Record enable each track by clicking on the R until it is lit red.

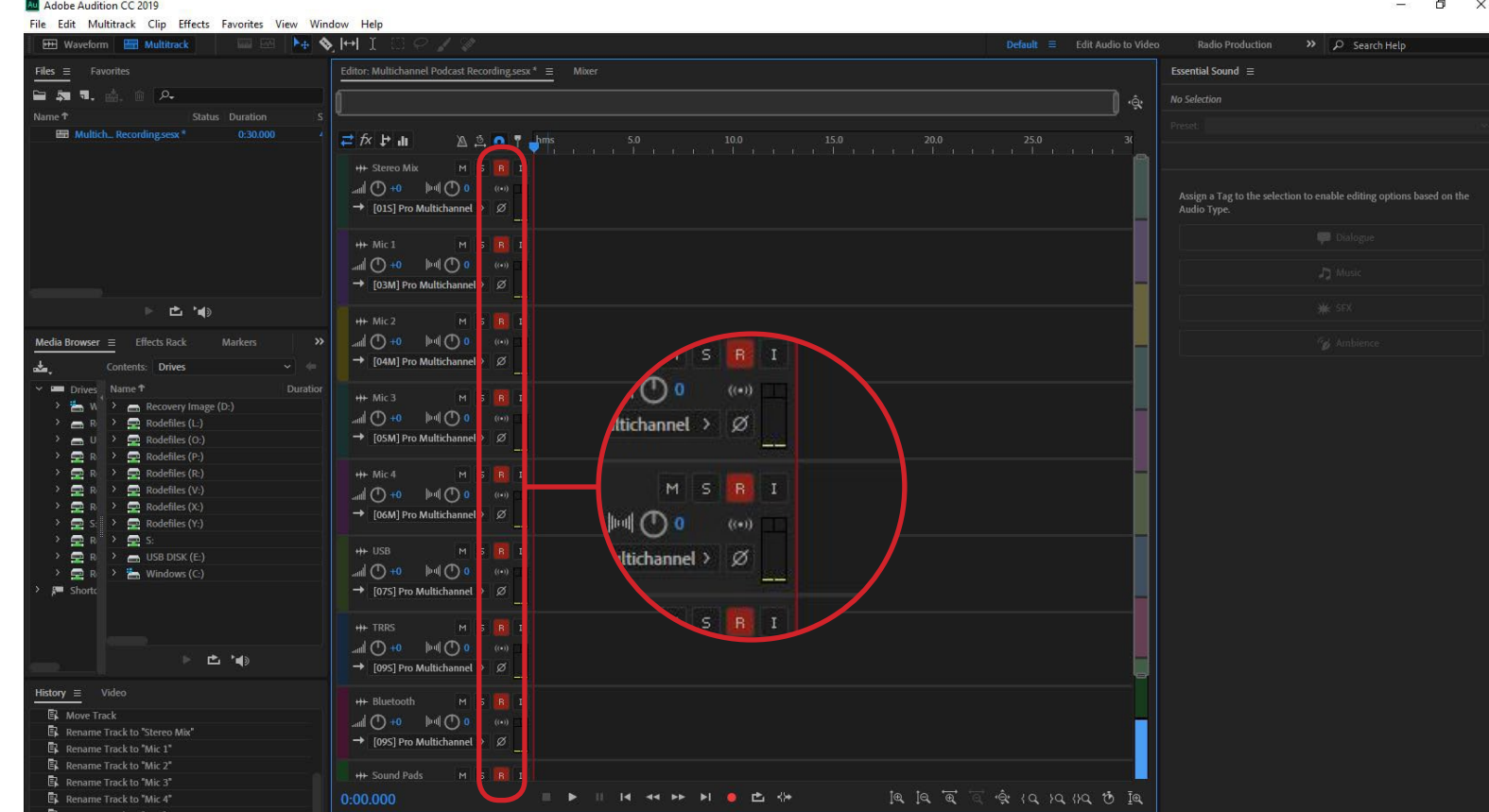

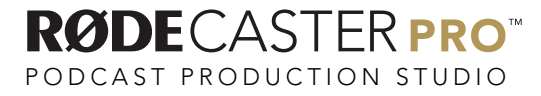

#### Hit Record!

 $\sigma$   $\times$ 

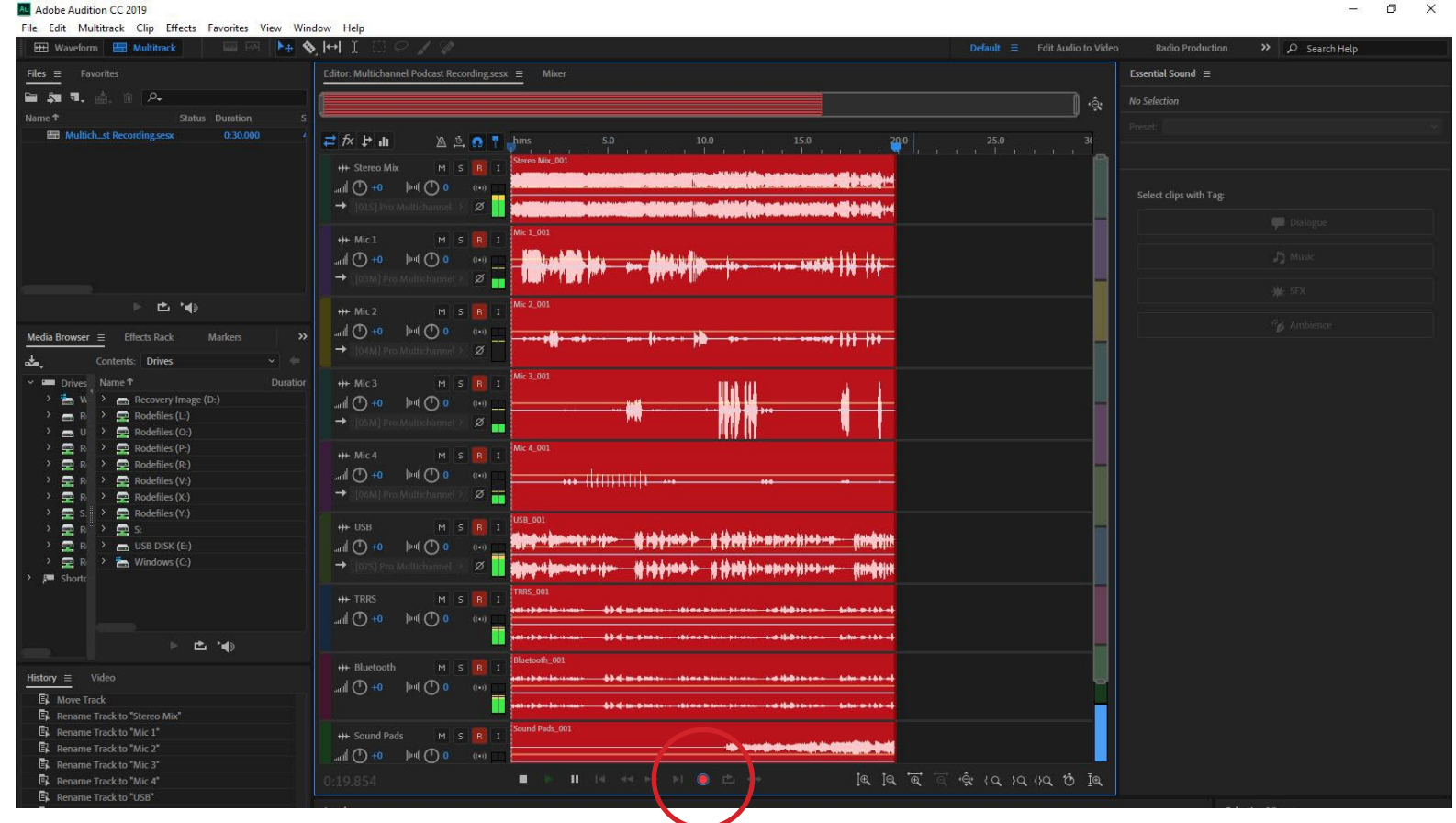

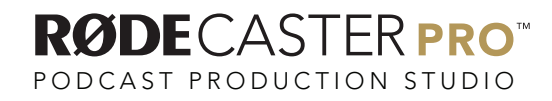